# **Soft-licensing Procedures for the Consultant/Customer/Partner**

#### **New soft licenses**

- 1. Ensure that the new FLEXlm server is installed. The FLEXlm folder should contain the application file,  $FieldExUtil$ . exe. If it is not there, uninstall and then install the new FLEXlm server.
- 2. Generate the file that contains the locking code using the **SuperPro Field Exchange Utility** (FieldExUtil.exe) on the computer where the

new FLEXlm server is to be installed.

**Note:** Make sure you have selected the **Software Key** tab before clicking **Get locking code** (see image).

- 3. Send the locking code file to the local ReadSoft distributor/subsidiary.
- 4. Get the \*.lic and license.dat files from ReadSoft's order department, and put them in a folder that is accessible from the server where FLEXlm is installed.
- 5. Using the **SuperPro Field Exchange Utility** again,

use  $\boxed{\bullet}$  in the lower corner of the dialog to browse to the folder where you put the license file  $(*.$  lic), select it, and then click **Open**. The license code text appears in the text box at the bottom of the dialog.

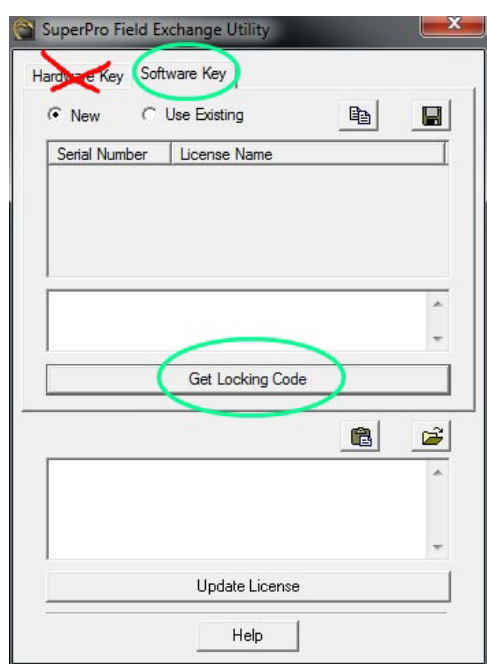

- 6. Click **Update license**.
- 7. Click **OK** in the dialog that indicates that the process has been successful.
- 8. Put the license.dat file in the location specified in the GlobalPath in each client's Eilocal.ini file. Also copy the file to  $C:\FLEXlm$ .

### **Updating an existing soft license**

- 1. Keep track of when the volume of invoices that can be processed with the license will run out, and notify the order department at the local subsidiary.
- 2. Gets the license.dat file from their email and puts them in a folder that is accessible from the server where FLEXlm is installed.
- 3. Replaces the license.dat file in the location specified in the GlobalPath in each client's Eilocal.ini file. The file is also copied to  $C:\FLEXlm$ .

## **Upgrading older installations**

This scenario applies to customers that have older installations of FORMS or INVOICES in which they want to use soft licensing.

- 1. Install the latest version of FLEX*lm* on the server.
- 2. On the server where FLEX*lm* is installed, use the **SuperPro Field Exchange Utility** to retrieve the locking code for the machine.
- 3. Send the locking code file to the local ReadSoft subsidiary..
- 4. Retrieve the \*.lic and license.dat files from ReadSoft's order department from yourr email and put them in a folder that is accessible from the server where FLEX*lm* is installed.
- 5. Using the **SuperPro Field Exchange Utility** again, use in the lower corner of the dialog to browse to the folder where you put the license file (\*.lic), select it, and click **Open**. The license code text appears in the text box at the bottom of the dialog.
- 6. Click **Update license**.
- 7. Click **OK** in the dialog that indicates that the process has been successful.
- 8. Put the license.dat file in the location specified in the GlobalPath in each client's Eilocal.ini file. The file is also copied to C:\FLEXlm.

### **Customer moves FLEXlm server to another machine**

This scenario applies when a customer who is currently using soft licensing needs to move the FLEXlm server to a new machine (hardware needs to be updated; hardware crashes; and so on).

- 1. If possible (may not be possible if server hardware crashes), check how many invoices can still be processed with the current license and notify the order department that they need a new soft license, because the FLEX*lm* server is moving to a new machine.
- 2. Use the **SuperPro Field Exchange Utility** to get the locking code from the new machine.
- 3. Send the locking code file to the local ReadSoft subsidiary.
- 4. Get the \*.lic and license.dat files from your email and put it in a folder that is accessible from the server where FLEX*lm* is installed.
- 5. Using the **SuperPro Field Exchange Utility** again, use in the lower corner of the dialog to browse to the folder where you put the license file, select it, and click **Open**. The license code text appears in the text box at the bottom of the dialog.
- 6. Click **Update license**.
- 7. Click **OK** in the dialog that indicates that the process has been successful.
- 8. Put the license.dat file in the location specified in the GlobalPath in each client's Eilocal.ini file. In addition, copy the file to  $C:\FLEXlm$ .